## **Passo-a-Passo da configuração de Proxy no navegador MOZILLA FIREFOX para acesso remoto ao Portal Capes e Bases de Pesquisa através da rede UERJ.**

OBS: Para acesso ao proxy UERJ é necessário ter cadastro no ID-ÚNICO UERJ, faça o cadastro em [www.id-unico.uerj.br](http://www.id-unico.uerj.br/)

## **Passo 1 – Cadastro no ID-Único (Se possuir, pule para o passo 2).**

- Abra o Navegador e acesse o endereço [www.id-unico.uerj.br.](http://www.id-unico.uerj.br/)

- Clique no menu Primeiro Acesso.
- Preencha seu CPF, Data de Nascimento e informe se é Servidor, Pós-Graduando, Aluno ou Outros.
- Clique em Buscar.

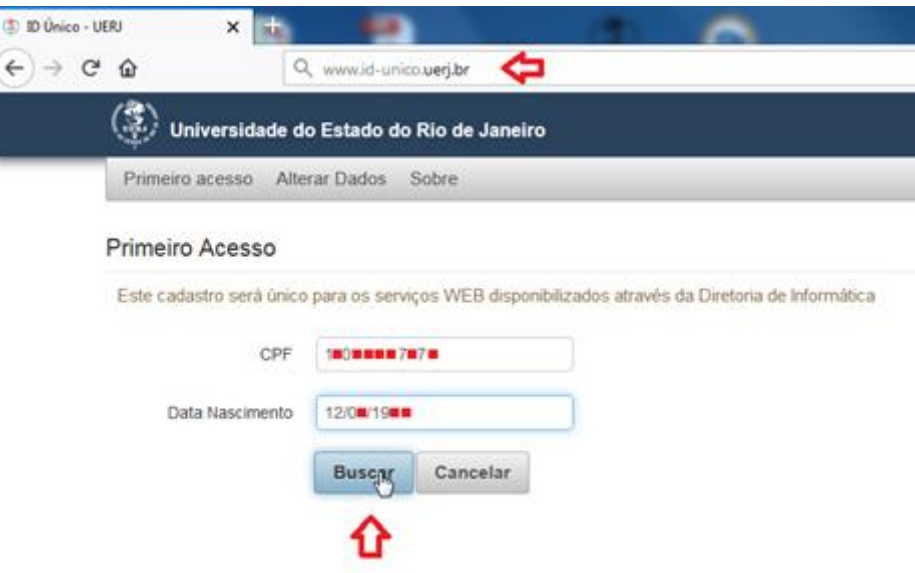

(Figura 1 – Formulário de Primeiro Acesso)

- Na tela seguinte termine de preencher seus dados, fique atento ao escolher uma senha pois deverá conter ao menos 10 caracteres sendo eles números, letras e no mínimo 1 caractere especial. Após preencher clique em Salvar. Aguarde a mensagem em azul informando que o usuário foi criado com sucesso, seu nome de usuário será o CPF e a senha será a escolhida na Figura 2.

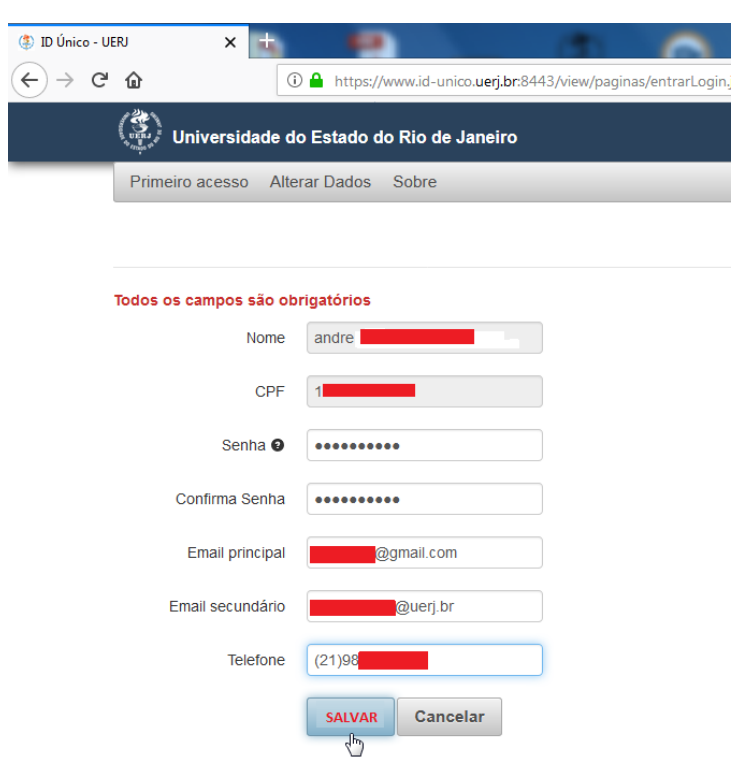

(Figura 2 – Cadastro de Dados Pessoais e Contato)

## **Passo 2 – Configuração do Proxy UERJ no Navegador Mozilla Firefox.**

- Abra o Mozilla Firefox e clique no botão Menu como na Figura 3, em seguida clique no botão Opções.

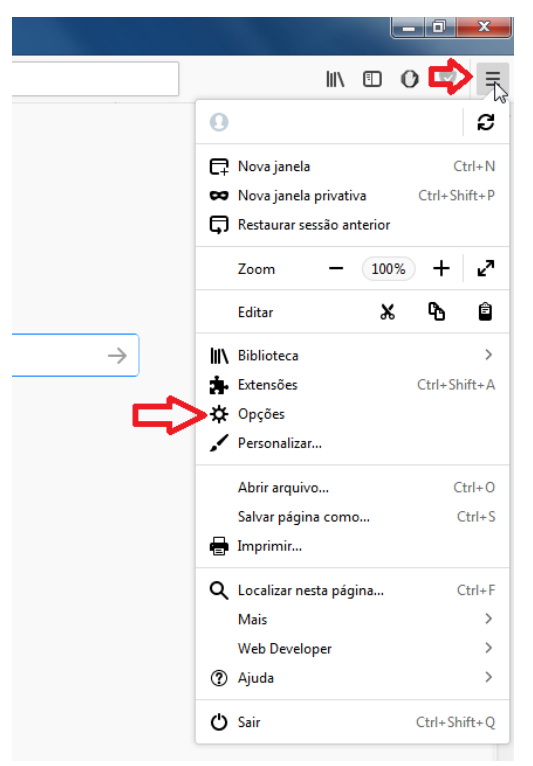

(Figura 3 – Acesso ao menu Opções do Mozilla Firefox)

- No Menu Opções, na guia Geral, desça a barra de rolagem até o final da página para encontrar configuração de Proxy de Rede. Clique no botão Configurar Conexão..., como mostrado na Figura 4.

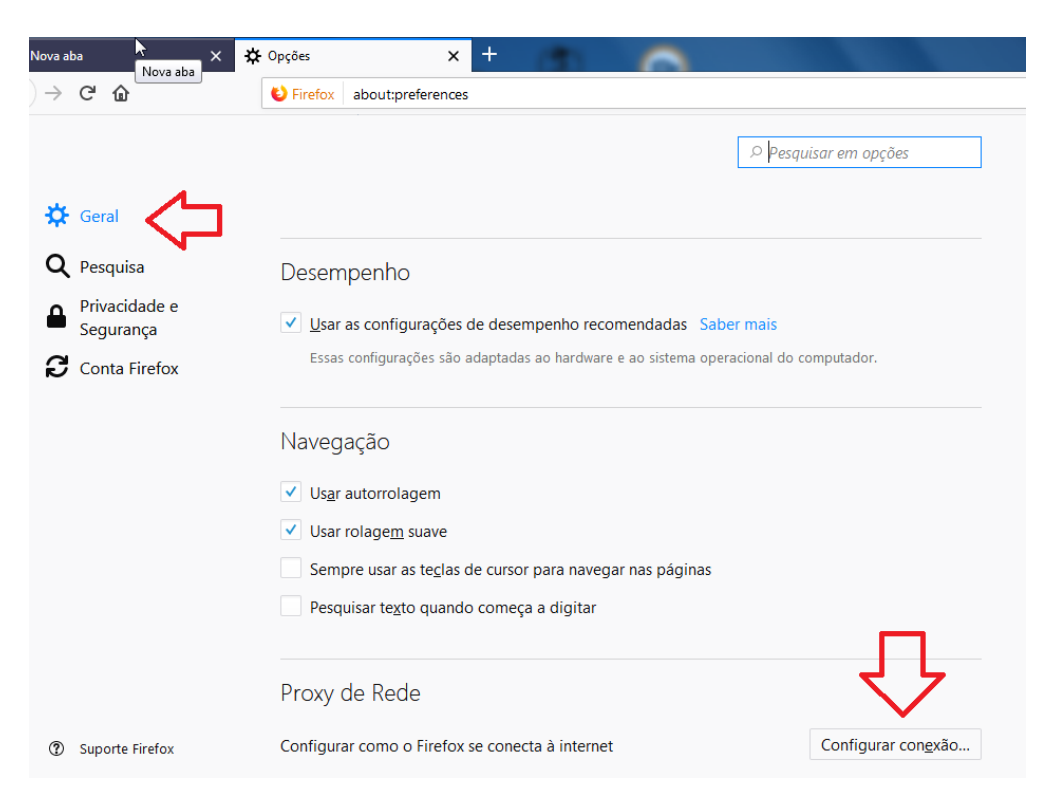

(Figura 4 – Menu Opções/Geral)

- Na janela Configurar Conexão, marque a opção **Configuração manual de proxy** e insira o endereço Proxy HTTP da UERJ que é **proxycapes.uerj.br**, logo depois defina a porta como **4477**, marque a opção **Usar este proxy para todos os protocolos**. Por último Clique em **OK**. Detalhes na Figura 5.

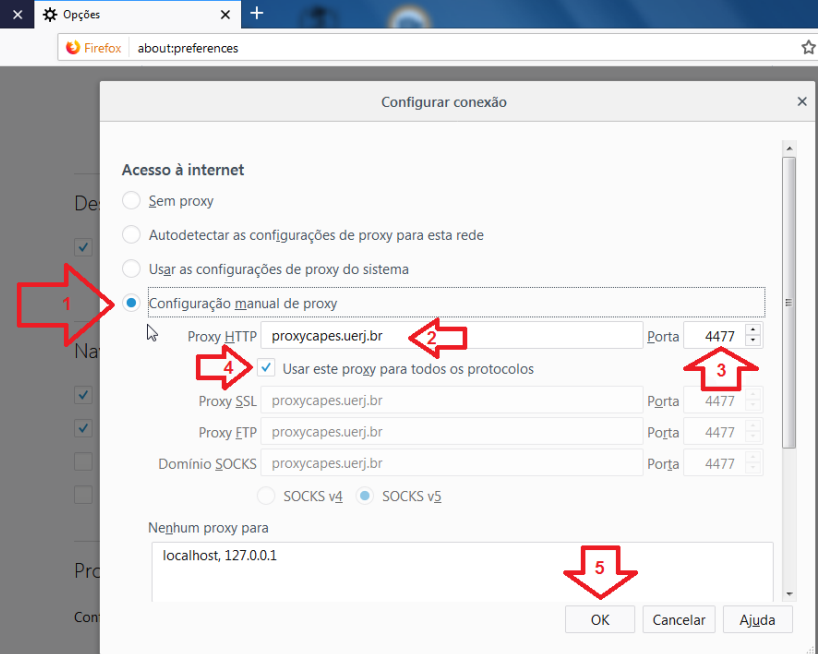

(Figura 5 – Configurações de Proxy)

- Acesse o Portal de Periódicos, serão solicitados Usuário e Senha que serão os mesmos do ID-Único, sendo o usuário seu CPF e senha a escolhida no cadastro do ID-Único (Detalhes do Acesso na Figura 6). Caso a Mensagem solicitando usuário e senha apareça repetidamente, é provavel que haja um problema de senha incorreta, se houver esquecimento de senha, no site [www.id-unico.uerj.br](http://www.id-unico.uerj.br/) é possível alterar a senha clicando no menu Alterar Dados e em seguida no link Lembrar Senha.

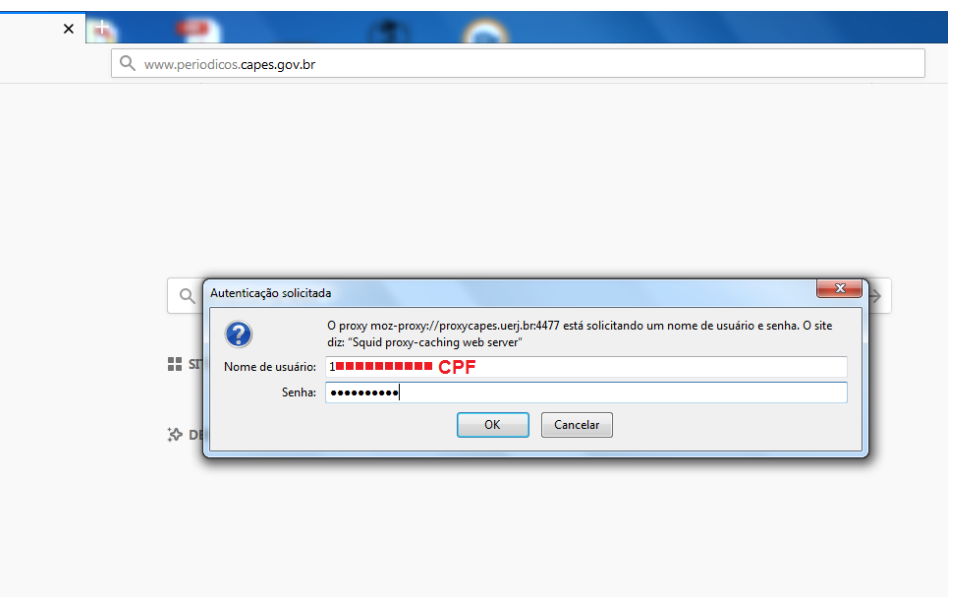

(Figura 6 – Autenticação no Proxy UERJ)

**Em caso de dúvidas, problemas de cadastro no ID-ÚNICO ou inclusão no Perfil Outros do ID-ÚNICO, entre em contato conosco no número 2334-0340 de Segunda à Sexta-Feira das 9h às 18h ou pelo e-mail helpdesk@uerj.br**